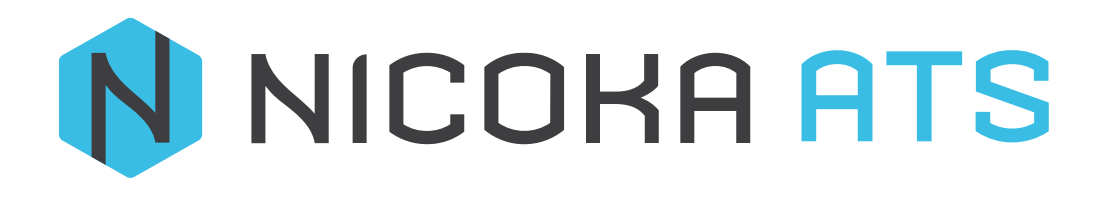

# CONTENU

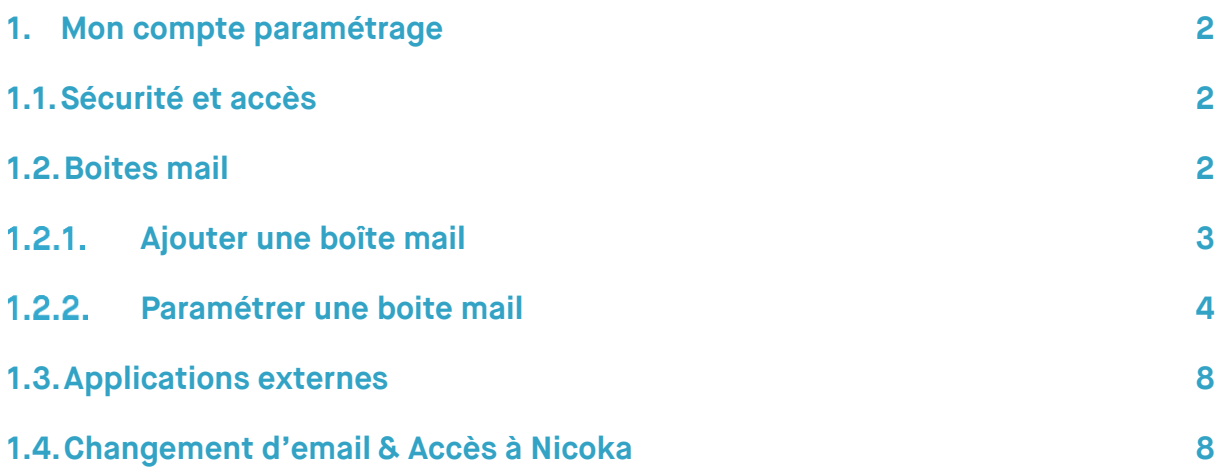

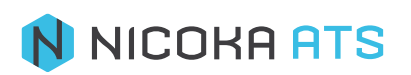

## <span id="page-2-0"></span>**1. Mon compte paramétrage**

En haut à droite cliquez sur votre nom, puis cliquez sur « profil »

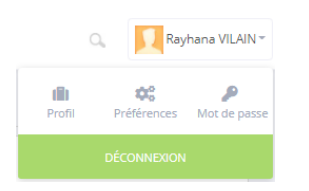

Vous aurez les sous menu de votre profil comme ceci →

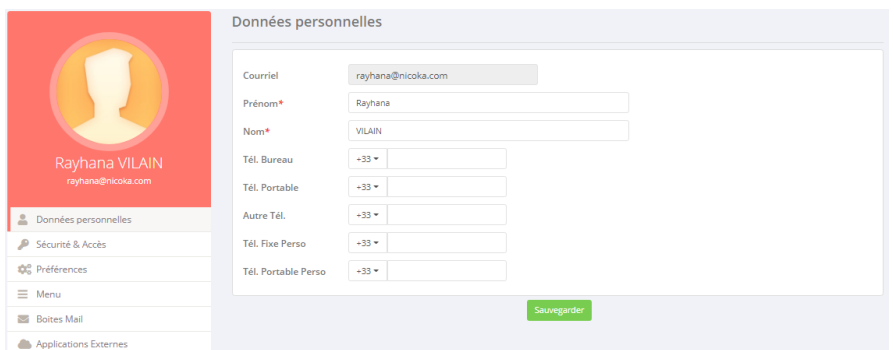

## **1.1. Sécurité et accès**

<span id="page-2-1"></span>Il s'agit de la sécurité et d'accès à Nicoka. L'email qui vous permet de vous connecter à Nicoka est celui sur lequel vous avez reçu l'invitation pour vous connecter. Le mot de passe est celui que vous avez choisi lors de votre 1ère connexion.

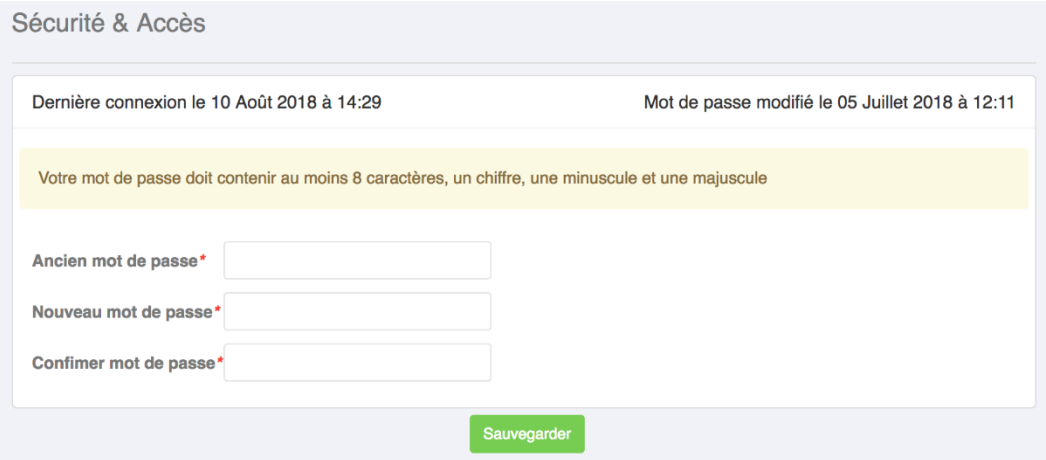

Veillez à noter quelque part vos identifiants de connexion à Nicoka :

- **Email**
- Mot de passe

#### **1.2. Boites mail**

<span id="page-2-2"></span>Votre boîte mail est indépendante de votre connexion à Nicoka.

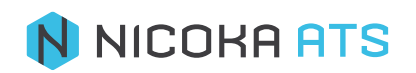

## **Ajouter une boîte mail**

<span id="page-3-0"></span>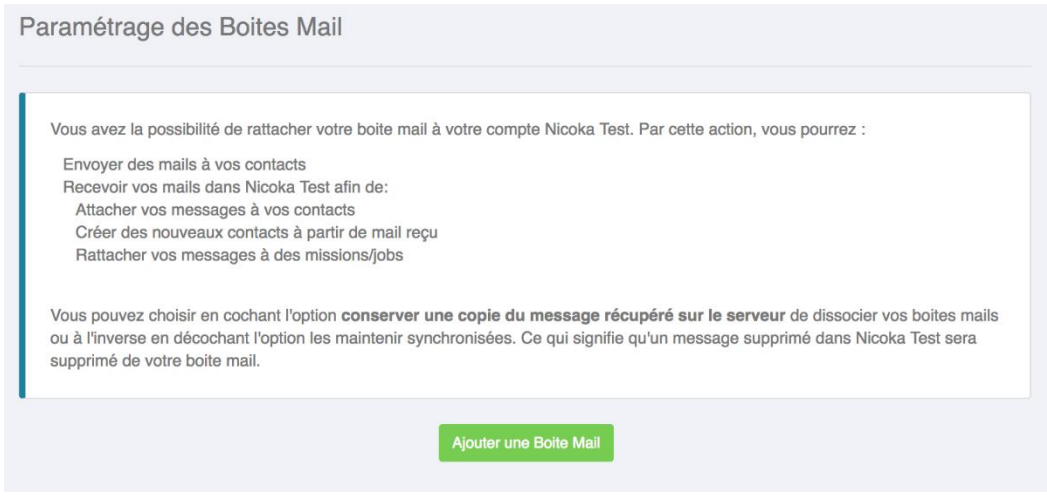

#### Cliquez sur ajouter une boîte mail.

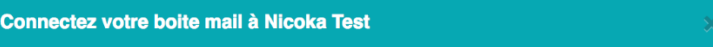

Veuillez saisir le courriel et le mot de passe de la boîte mail que vous souhaitez connecter (attention il ne s'agit pas des paramètres de connexion à Nicoka Test)

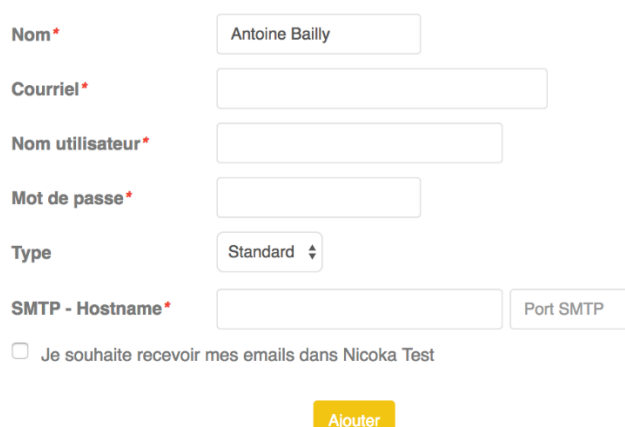

Si vous ne connaissez pas le protocole de connexion de votre boîte mail, demandez-le à votre administrateur. Les champs obligatoires sont indiqués d'un astérisque (\*).

- **Courriel** : il s'agit de l'adresse de la boîte mail que vous souhaitez utiliser pour envoyer et recevoir des mails dans Nicoka.
- **Nom d'utilisateur** : dans 99% des cas il s'agit de votre adresse mail complète (ex. [prenom.nom@societe.com\)](mailto:prenom.nom@societe.com). La même qua vous avez renseigné dans le champ « Courriel ».
- **Mot de passe** : il s'agit du mot de passe de votre boîte mail. Attention, il ne s'agit pas du mot de passe de connexion à Nicoka.
- Type : Standard/Exchange/Gmail. Il est recommandé de passer par le type « Standard ».
- **Protocole** :
	- o Si vous avez un compte office 365 ou Outlook SMTP: outlook.office365.com ou smtp-mail.outlook.com

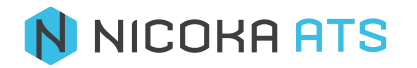

Port SMTP: 587

Cochez Je souhaite recevoir mes emails dans Nicoka Test IMAP: outlook.office365.com ou imap-mail.outlook.com Port IMAP: 993 Pop3: outlook.office365.com ou pop-mail.outlook.com Port Pop3: 995

- o Si vous avez un compte Gmail SMTP: smtp.gmail.com Port SMTP: 465 (SSL) ou 587 (TLS) Cochez Je souhaite recevoir mes emails dans Nicoka Test IMAP: imap.gmail.com Port IMAP: 993
- Conserver une copie du message récupéré sur le serveur.
	- **Copie** : si vous cochez ce message, votre boite mail Nicoka et votre boite mail « classique » fonctionne en mode asynchrone. La suppression d'un mail dans Nicoka ne supprimera pas le mail dans votre boîte « classique » et l'inverse est vrai.
		- Si vous décochez cette case, un mail supprimé dans Nicoka le sera également dans votre boîte « classique » et l'inverse est vrai.
- 7 Toujours utiliser une connexion sécurisée (SSL) lors de la récupération des e-mails.
	- **SSL** : il est préconisé d'utiliser ce protocole.

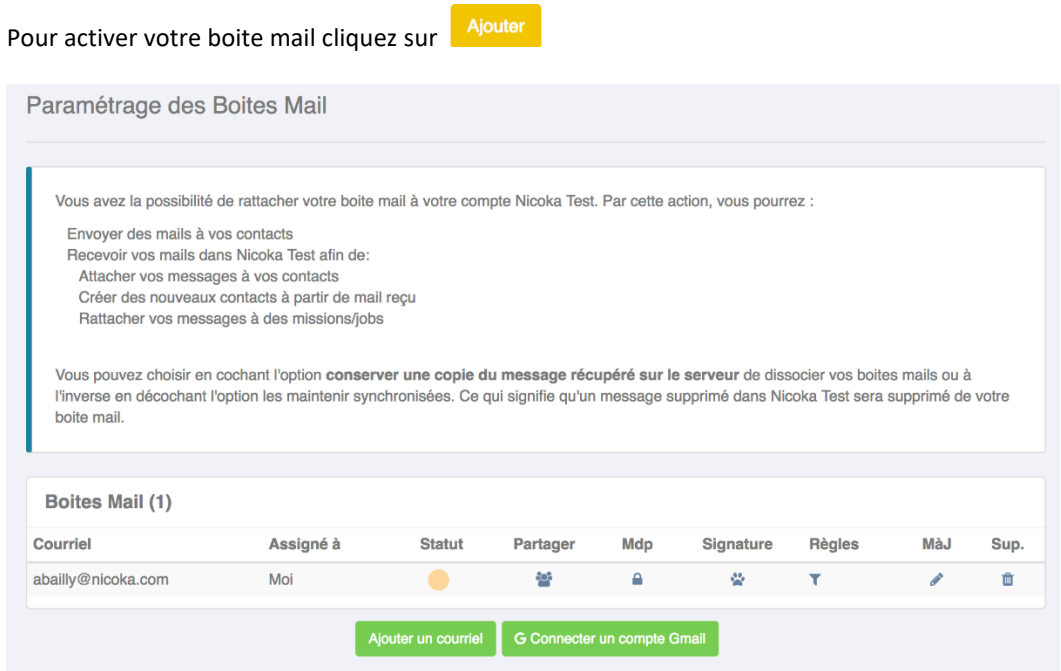

## <span id="page-4-0"></span>**Paramétrer une boite mail**

- **Courriel** : il s'agit de l'adresse de la boite mail activée
- **Assigné à** : par défaut la boite mail vous est assignée mais vous pouvez également la partager si vous voulez (# voir partager plus bas)

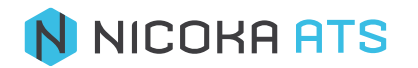

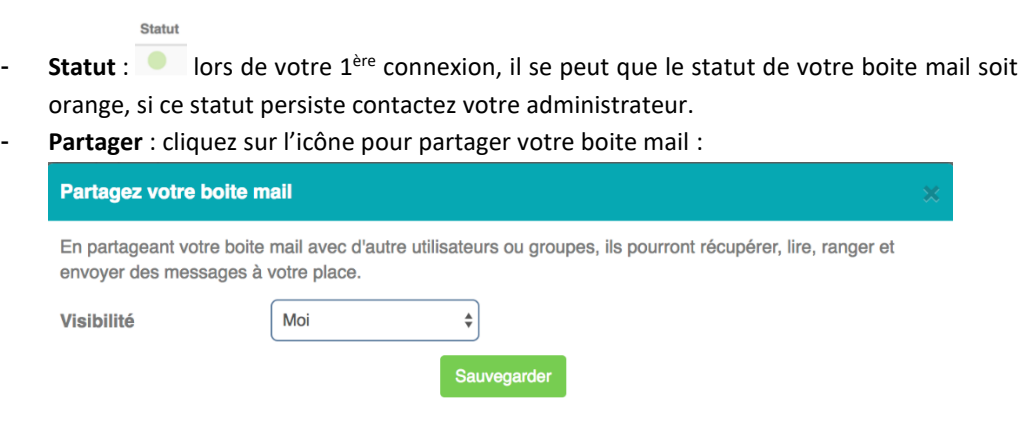

Vous pouvez la partager avec :

- o Tout le monde
- o Uniquement certaines (un service, une zone, une fonction, des personnes ou un type de profil)
- o Responsable
- o Responsable de l'entité
- o Administrateurs
- o Dynamique ?
- Mdp : cliquez sur l'icône pour modifier le mot de passe de votre boite mail Nicoka (il ne s'agit pas du mot de passe de connexion à Nicoka).

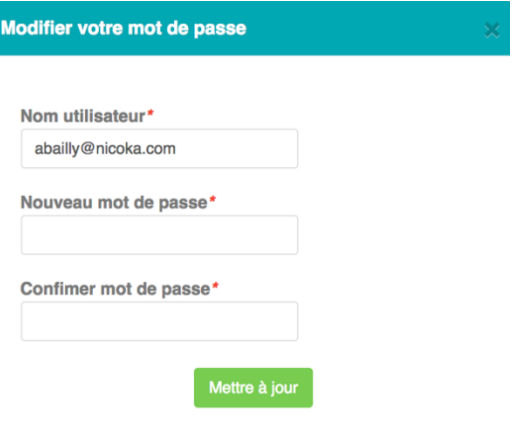

Ceci est utile afin de sécuriser l'accès en cas de départ d'un collaborateur ou d'un stagiaire ou si vous utilisez un email générique du type [recrutement@societe.com](mailto:recrutement@societe.com) .

- Signature : cliquez sur l'icône pour créer votre signature mail. L'outil de mise en forme est disponible et vous pouvez y intégrer un logo si vous le souhaitez.

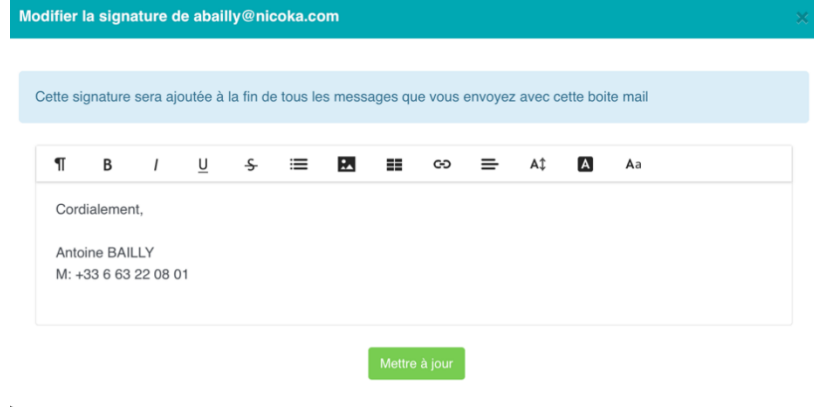

- **Règles** :

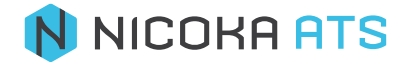

Nicoka vous donne la possibilité d'ajouter des règles de gestion sur vos emails. Ces règles vous permettent de créer automatiquement des candidats ou des contacts à partir des mails que vous recevez. Cliquez sur l'icône « Règles »  $\mathbf{T}$ :

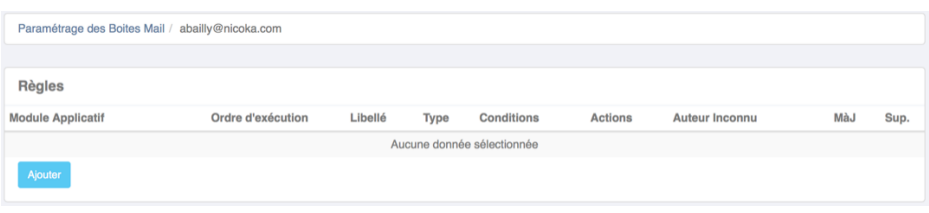

#### Puis cliquez sur « Ajouter » :

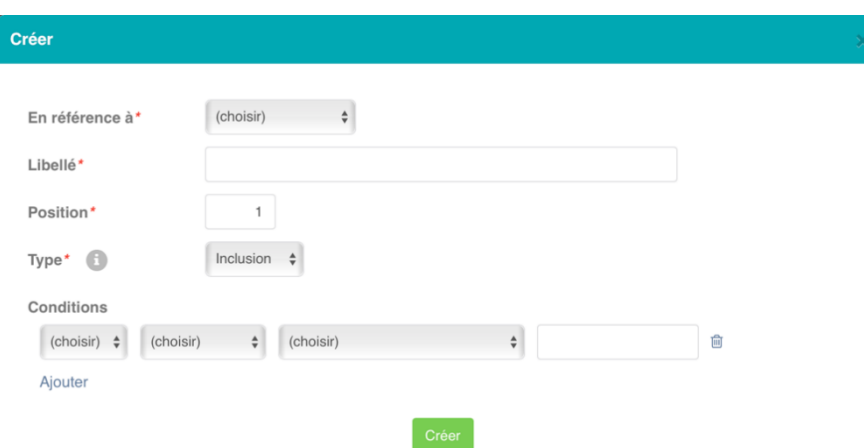

- o **En référence à** : champ obligatoire (\*). Une règle peut faire référence à un **candidat** ou un **contact.** Lorsque vous sélectionnez une référence, vous ferez apparaître le champ « Valeurs par défaut » et « Auteur inconnu ».
- o **Libellé** : champ obligatoire (\*). Donnez un libellé explicite à votre règle.
- o **Position** : champ obligatoire numérique (\*). Une position vous permet de donner un identifiant unique à votre règle.
- o **Type** : champ obligatoire (\*). Les règles d'inclusion vont vous permettre de définir la façon dont le mail sera analysé. Les règles d'exclusion vont vous permettre d'exclure des courriels entrants comme des spams par exemple.
- o **Conditions** :
	- **Condition** :
		- Si
		- Sinon
		- Alors
	- **Variable** :
		- Sujet
		- Corps
		- De
		- Sujet & corps
		- Priorité haute
	- **Instructions** :
		- Contient les mots suivants
		- Ne contient pas les mots suivants
	- **Mots clés**

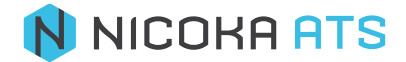

- o **Valeurs par défaut** : vous pouvez sélectionner n'importe quel champ y compris des champs spécifiques se rapportant à des candidats ou des collaborateurs et lui associer un statut par défaut.
- o **Auteur inconnu** : champ obligatoire pour une règle de type inclusion (\*). Si l'auteur du courriel n'existe pas, vous allez le créer et l'intégrer.

*Exemple : Je souhaite ajouter à mes candidats des personnes qui me font des demandes de stage ou d'alternance et qui n'ont pas joint de CV à leur courriel.*

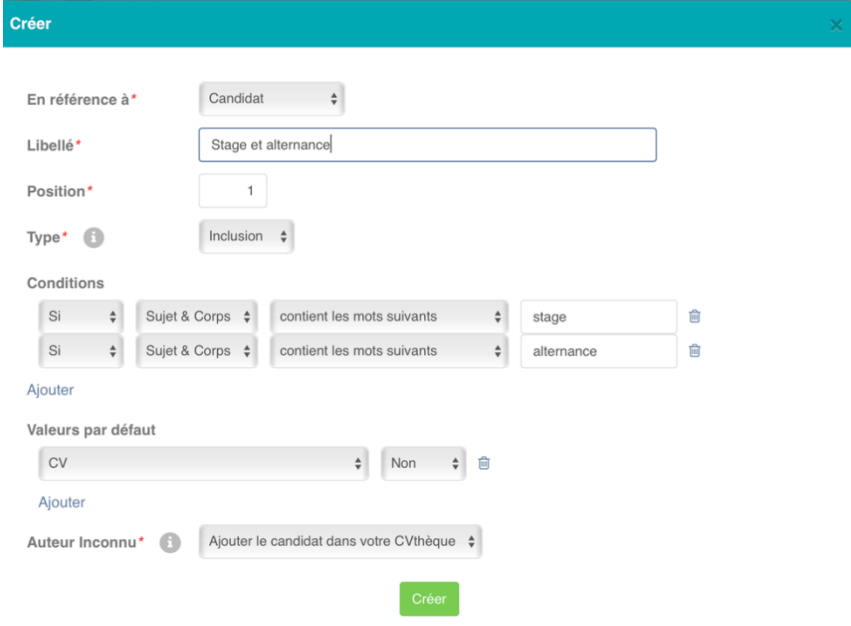

*Une fois la règle créée, vous pouvez la modifier ou la supprimer.*

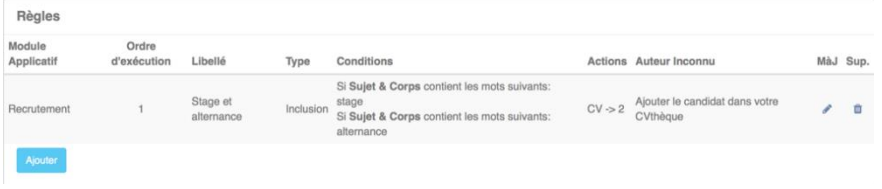

- **Màj** : Vous pouvez modifier les paramètres de votre boîte mail. Vous pouvez également désactiver votre boîte mail auquel cas vos paramètres seront conservés mais le statut de votre boîte sera grisé.

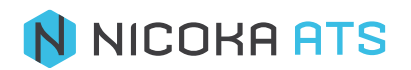

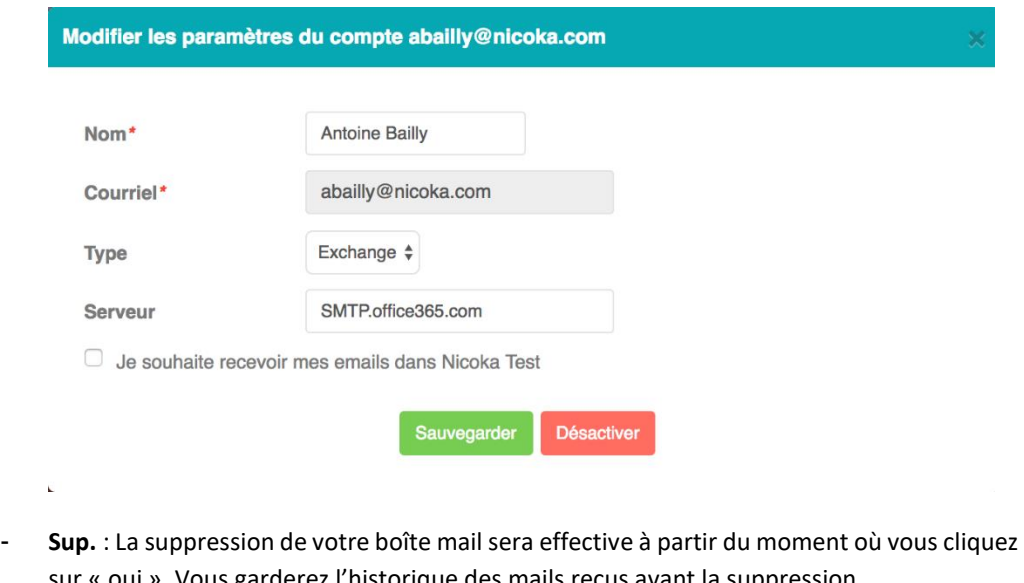

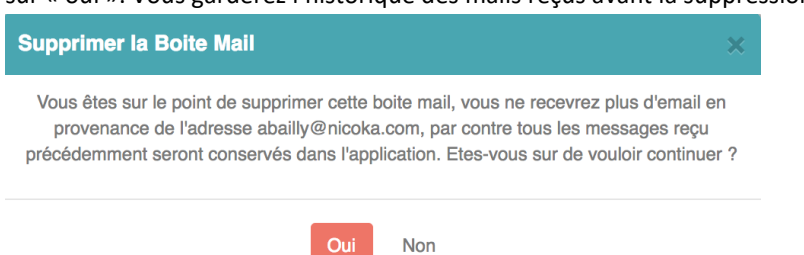

*Conseil : en cas de départ de l'un de vos collaborateurs, pensez à garder une période de transition avant de supprimer définitivement la boîte mail de votre ancien collaborateur.*

- **Ajouter un courriel** : vous pouvez associer autant d'adresse email que vous le souhaiter à votre boîte mail Nicoka. *Généralement nos clients en utilisent 2 : une du type [prénom.nom@societe.com](mailto:prénom.nom@societe.com) et une autre du type [recrutement@societe.com.](mailto:recrutement@societe.com)*
- **Connecter un compte Gmail** : si vous connectez un compte Gmail, il vous sera demander ensuite de renouvelez votre accès à l'application Renouveller votre accès

### **1.3. Applications externes**

<span id="page-8-0"></span>Il s'agit de la clé API (ou jeton de sécurité) de Nicoka, elle vous permet de récupérer les données de Nicoka à distance.

## **1.4. Changement d'email & Accès à Nicoka**

<span id="page-8-1"></span>Si vous changez l'email de l'un de vos collaborateurs dans ses « Données professionnelles », pensez à changer également son email dans ses données « Accès à l'application ». Vous pourrez alors lui envoyer un nouveau courriel de notification d'accès lui permettant de se connecter : ses données et son historique ne seront pas affectés par cette modification.

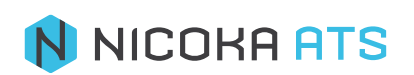